# *User's Guide MSPM0L1306 LaunchPad* 开发套件 *(LP*‑*MSPM0L1306)*

#### **TEXAS INSTRUMENTS** 老4

#### 摘要

[MSPM0L1306 LaunchPad](https://www.ti.com/tool/LP-MSPM0L1306)™ 开发套件是适用于 MSPM0L1306 微控制器 (MCU) 的易于使用的评估模块。该套件 包含在 MSPM0L1xx 微控制器平台上开始开发所需要的全部资源,包括用于编程、调试和能量测量的板载调试探 针。该板还具有用于快速集成简单用户界面、板载热敏电阻、光传感器和 RGB LED 的板载按钮和 LED。

下图显示了 LP-MSPM0L1306 LaunchPad 开发套件。

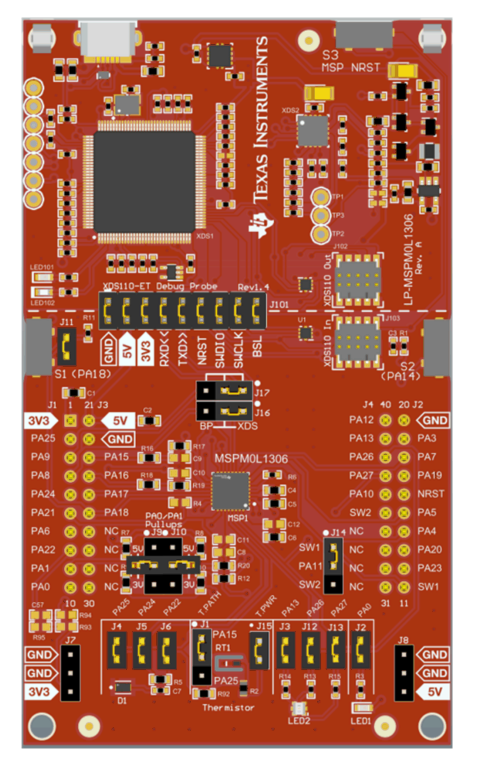

**LP-MSPM0L1306 LaunchPad** 开发套件

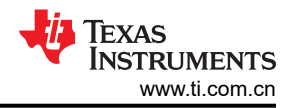

## 内容

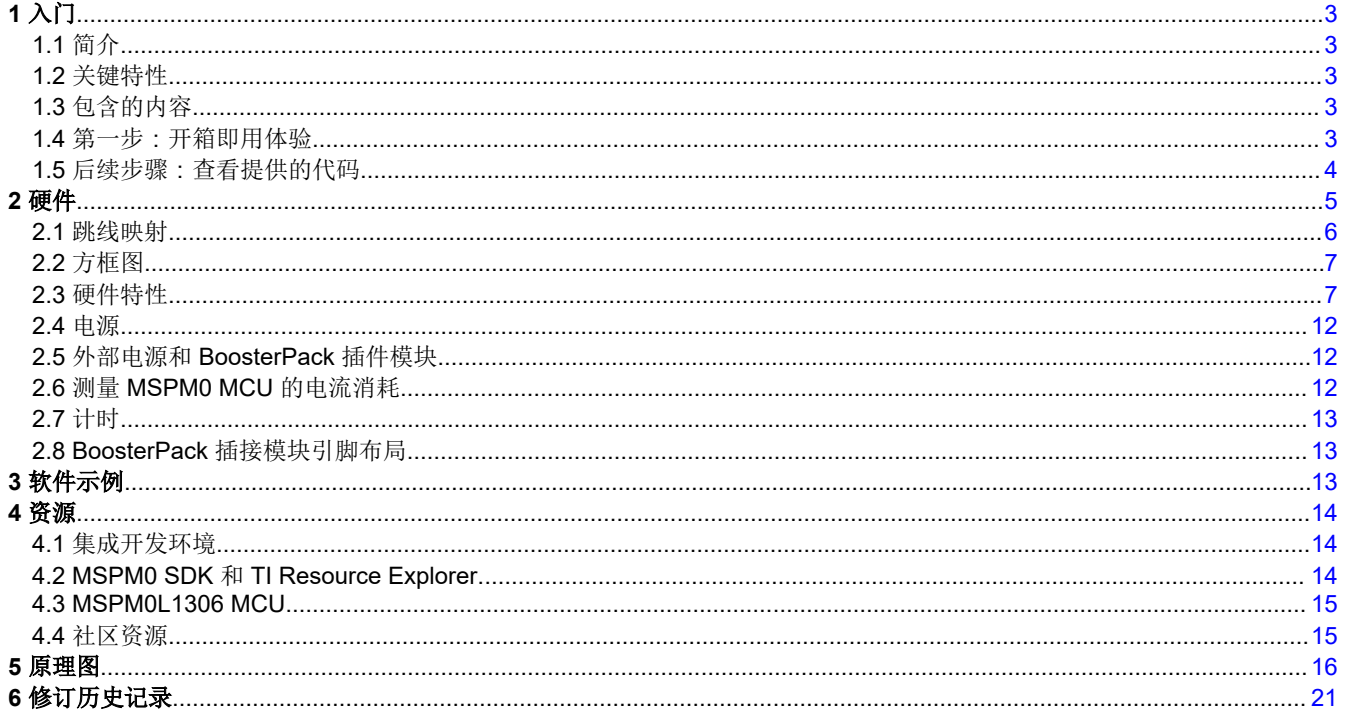

## 商标

LaunchPad™, BoosterPack™, Code Composer Studio™, EnergyTrace™, and TI E2E™ are trademarks of Texas Instruments.

Embedded Workbench<sup>™</sup> is a trademark of IAR Systems.

Arm<sup>®</sup>, Cortex<sup>®</sup>, Keil<sup>®</sup>, and µVision<sup>®</sup> are registered trademarks of Arm Limited.

所有商标均为其各自所有者的财产。

## <span id="page-2-0"></span>**1** 入门 **1.1** 简介

MSPM0L1306 是一款 Arm® 32 位 Cortex®-M0+ CPU,频率高达 32MHz。该器件具有 64KB 嵌入式闪存和 4KB 片上 RAM。12 位 1Msps SAR ADC、零漂移和零交叉斩波运算放大器 (OPA) 和通用放大器 (GPAMP) 等集成高性 能模拟外设可帮助用户设计其系统。

40 引脚 BoosterPack™ 插件模块接头简化了快速原型设计,支持市面上的多种 BoosterPack 插件模块。您可以快 速添加无线连接、图形显示、环境检测等功能。您还可以设计您自己的 BoosterPack 插件模块,或者从 TI 和第三 方开发商已提供的众多插件模块中进行选择。

此外,还有免费的软件开发工具可供使用,例如 TI 的 [Code Composer Studio](http://www.ti.com/tool/ccstudio)™ IDE、[IAR Embedded](http://www.ti.com/tool/iar-kickstart)  [Workbench](http://www.ti.com/tool/iar-kickstart)™ IDE 和 Keil® [µVision](https://www.keil.com/demo/eval/arm.htm)® IDE 在与 MSPM0L1306 LaunchPad 开发套件配套使用时,Code Composer Studio IDE 支持 [EnergyTrace](http://www.ti.com/tool/energytrace)™ 技术。有关 LaunchPad 开发套件、支持的 BoosterPack 插件模块和可用资源的 更多信息,请访问 TI LaunchPad™ [开发套件门户](http://www.ti.com/launchpad)要快速入门并了解 MSPM0 软件开发套件 (SDK) 中的可用资 源,请访问 TI [云开发人员专区](http://dev.ti.com/)。MSP Academy 的各种在线配套资料、培训, 以及 TI E2E™ [支持论坛还](https://e2e.ti.com)可为 MSPM0 MCU 提供在线支持。

## **1.2** 关键特性

- 具有外部编程选项的板载 XDS110 调试探针
- 可用于超低功耗调试的 EnergyTrace 技术
- 用于用户交互的 2 个按钮、1 个 LED 和 1 个 RGB LED
- 热敏电阻电路
- 光传感器电路
- ADC 输入的 RC 滤波器(默认未安装)
- 支持使用 GPIO 和 XDS110 调用 BSL
- 反向通道 UART,通过 USB 连接到 PC

## **1.3** 包含的内容

### **1.3.1** 套件内容

- 1. MSPM0L1306 LaunchPad 开发套件
- 2. 1 根 Micro USB 电缆
- 3. 1 本快速入门指南

### **1.3.2** 软件示例

- [开箱即用的软件示例](https://dev.ti.com/tirex/global?id=mspm0_sdk_lp_mspm0l1306_demos_out_of_box)
- [Sysconfig](https://dev.ti.com/sysconfig) 兼容性
- [SDK](https://dev.ti.com/tirex/explore/node?a=nu1HVN8_&node=A__AMztb67RYAJCCVC9dL423Q__MSPM0-SDK__a3PaaoK__LATEST) 示例

## **1.4** 第一步:开箱即用体验

开始使用 EVM 的一种简单方法是使用预先编写的开箱即用代码。此代码演示了 EVM 的一些主要特性, 旨在与 LP-MSPM0L1306 开箱即用演示 GUI 配合使用。

### **1.4.1** 连接至计算机

使用随附的 USB 电缆将 LaunchPad 开发套件连接至计算机。绿色电源 LED 亮起。为确保正确运行,需要使用驱 动程序。TI 建议您通过安装 IDE ( 例如 TI Code Composer Studio IDE 或 IAR Embedded Workbench IDE ) 来获 取驱动程序。

<span id="page-3-0"></span>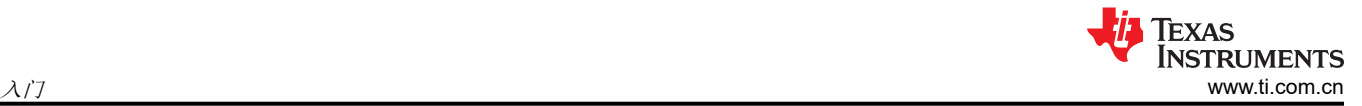

## **1.4.2** 运行开箱即用体验

通过 TI 云库访问 GUI Composer GUI, 获[得开箱即用体验](https://dev.ti.com/gallery/view/7473522/LP_MSPM0L1306_OOBE) (OoBE)。或者, GUI 也随 MSPM0 SDK 一起提供, 用 于离线操作。下面的图 X 显示了 GUI 的欢迎屏幕。GUI 贯穿三个主要示例:

- 闪烁 LED 更改 LED 闪烁的速率
- 光传感器 读取光传感器并绘制结果,同时还调节 RGB 亮度
- 热敏电阻 读取热敏电阻电压并绘制随时间变化的转换温度。RGB LED 会改变颜色以表示测量的温度差异。

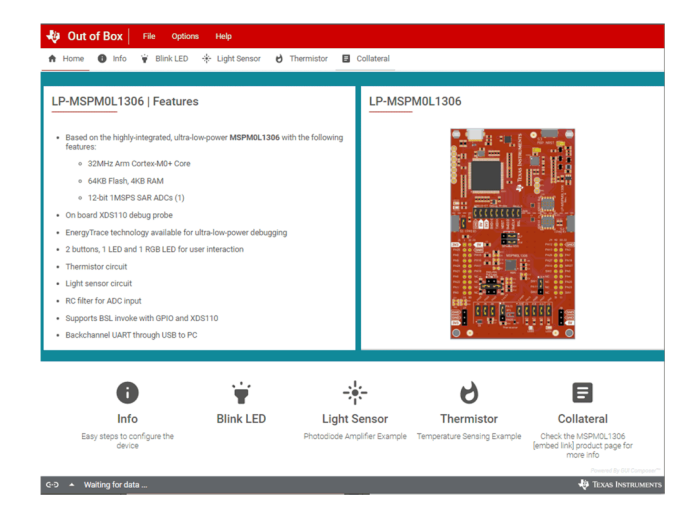

图 **1-1. LP-MSPM0L1306 OoBE GUI**

## **1.5** 后续步骤:查看提供的代码

了解评估模块 (EVM) 特性之后,您便可以开启有趣的开发之旅。现在可以打开一个集成开发环境,并开始编辑代 码示例。有关可用的 IDE 及其下载位置,请参阅[节](#page-13-0) 4。

MSPM0 SDK 中提供了代码示例。代码已获得 BSD 许可,TI 鼓励用户重复使用和修改这些代码,以满足特定的 需求。有关可用代码示例的更多详细信息,请参阅 MSPM0 SDK 用户指南。

开始使用 LaunchPad 开发套件的最快方法是使用 TI [的云开发工具](https://dev.ti.com/)。基于云的 Resource Explorer 可提供对 MSPM0 SDK 中所有示例和资源的访问。Code Composer Studio Cloud 是一款简单的基于云的 IDE,支持在 LaunchPad 开发套件上开发和运行应用程序。用于 MSPM0 的 [SysConfig](https://www.ti.com/tool/SYSCONFIG) 是另一个图形工具,可用于轻松快速地 设置 MSPM0L1306 器件、引脚和外设,以满足您的开发需求。强烈建议在启动任何新工程时使用 SysConfig。

通过使用 XDS110 调试探针,调试和下载新代码变得非常简单。仅需通过提供的 USB 电缆在 EVM 和 PC 之间建 立连接。

## <span id="page-4-0"></span>**2** 硬件

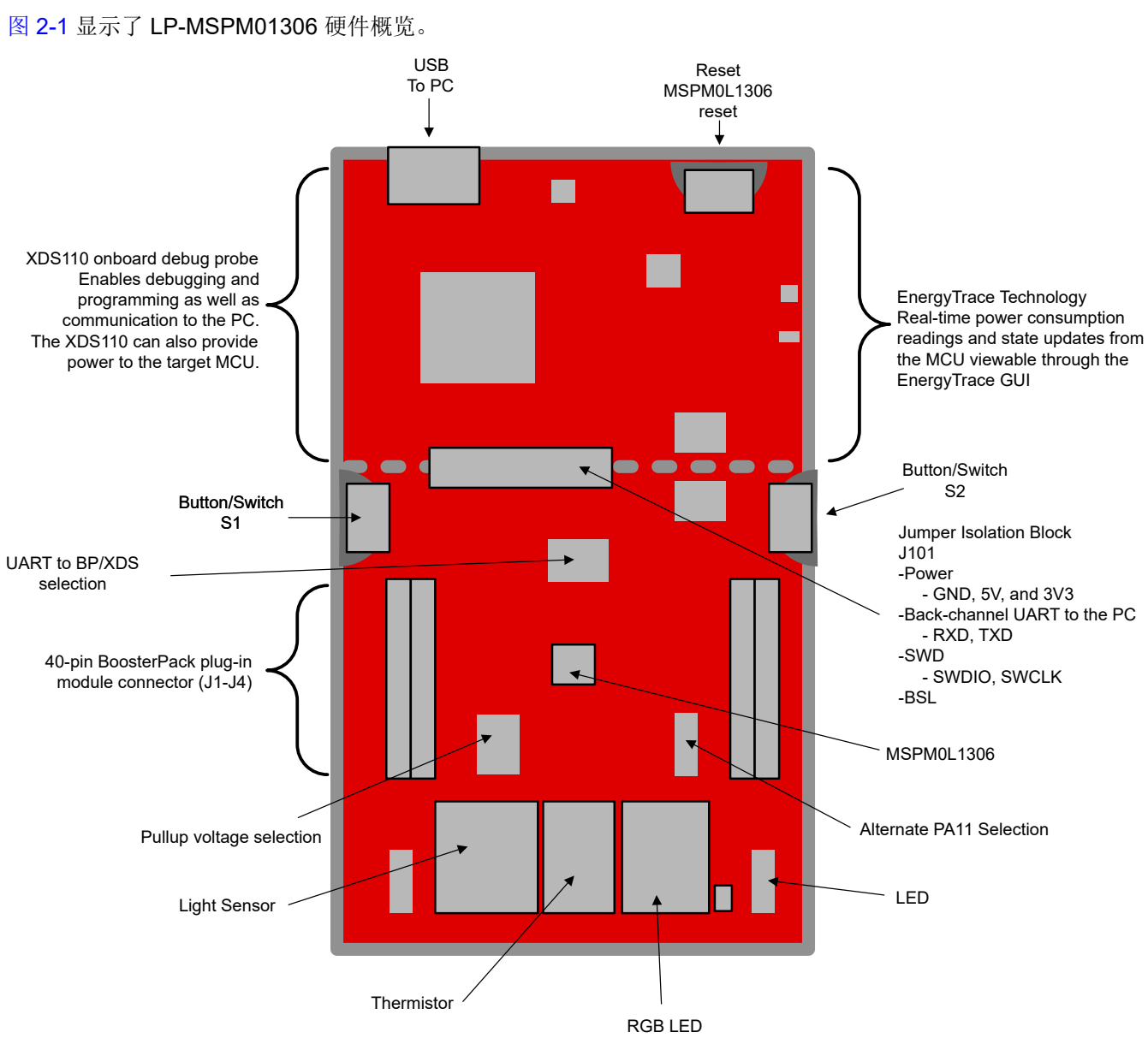

图 **2-1. LP-MSPM0L1306** 概览

## <span id="page-5-0"></span>**2.1** 跳线映射

## 表 **2-1. LaunchPad** 套件跳线分流器安装

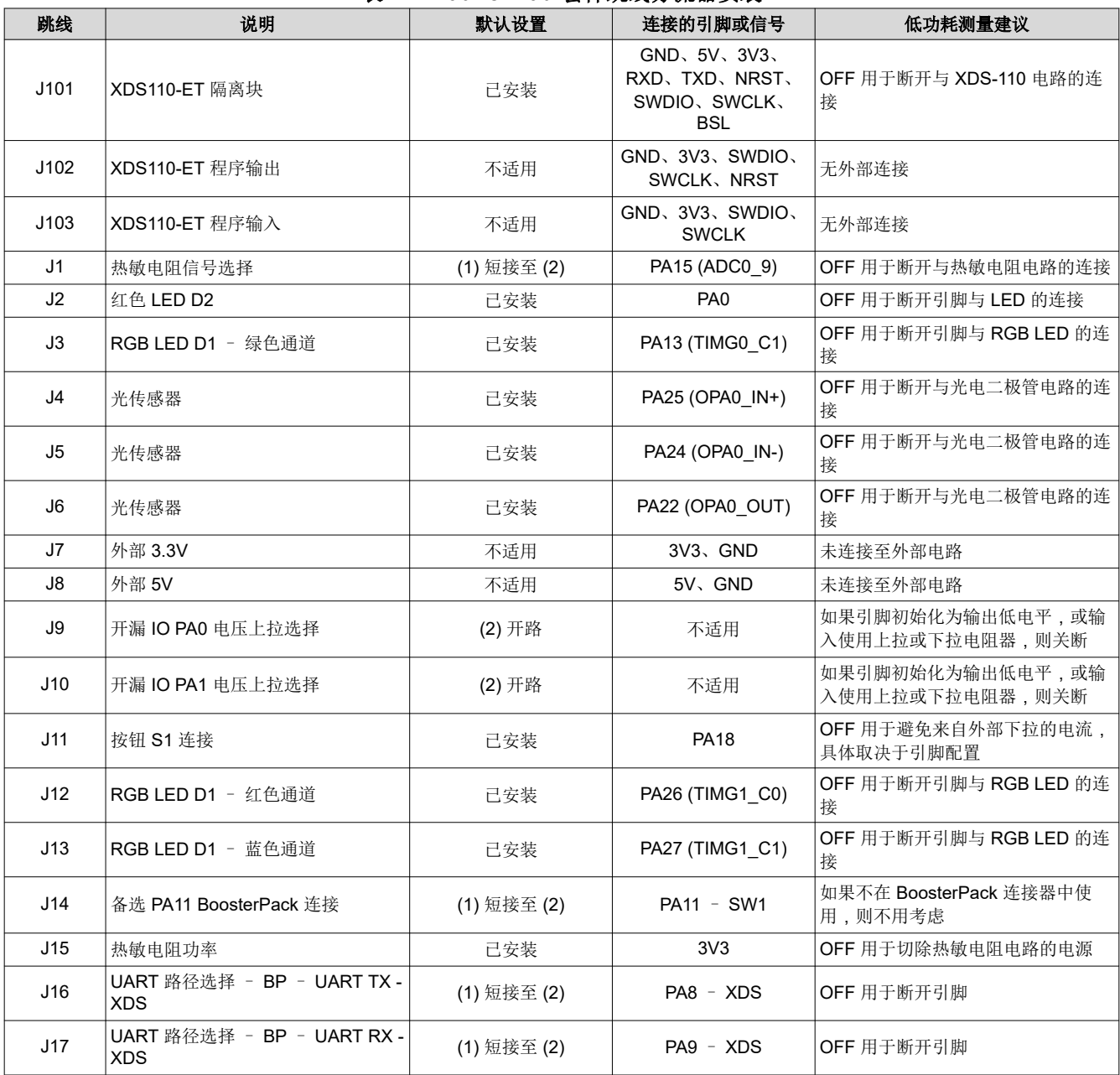

## <span id="page-6-0"></span>**2.2** 方框图

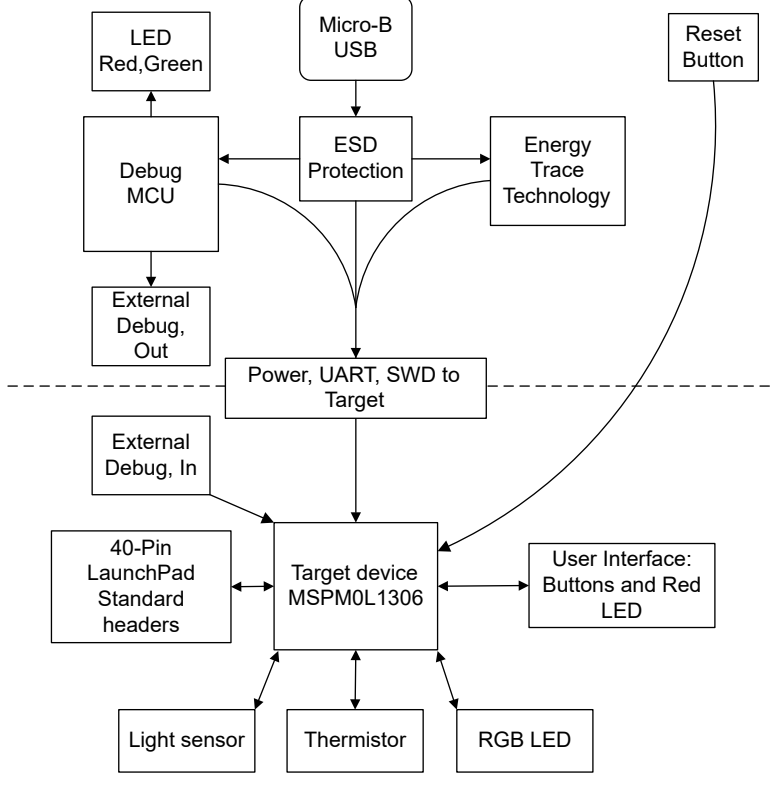

图 **2-2.** 方框图

### **2.3** 硬件特性

#### **2.3.1 MSPM0L1306 MCU**

[MSPM0L1306](https://www.ti.com.cn/product/cn/MSPM0L1306) 器件提供高达 64KB 的嵌入式闪存程序存储器和高达 4KB 的 SRAM。这些器件包含精度为 ±1% 的 高速片上振荡器,无需外部晶体。其他特性包括 3 通道 DMA、16 位和 32 位 CRC 加速器, 以及各种高性能模拟 外设,例如一个具有可配置内部电压基准的 12 位 1MSPS ADC、一个具有内置基准 DAC 的高速比较器、两个具 有可编程增益的零漂移零交叉运算放大器、一个通用放大器和一个片上温度传感器。这些器件还提供智能数字外 设,例如四个 16 位通用计时器、一个窗口化看门狗计时器和各种通信外设 (包括两个 UART、一个 SPI 和两个 I2C)。这些通信外设为 LIN、IrDA、DALI、Manchester、Smart Card、SMBus 和 PMBus 提供协议支持。器件 特性包括:

- 工作电压为 1.62V 至 3.6V
- Arm 32 位 Cortex-M0+,高达 32MHz
- 64KB 闪存和 4KB SRAM
- 12位 1Msps ADC
- 两个零漂移、零交叉斩波运算放大器
- 四个 16 位通用计时器
- 精度为 ±1% 的内部 4MHz 至 32MHz 振荡器 (SYSOSC)
- 28 个通用输入输出 (GPIO)

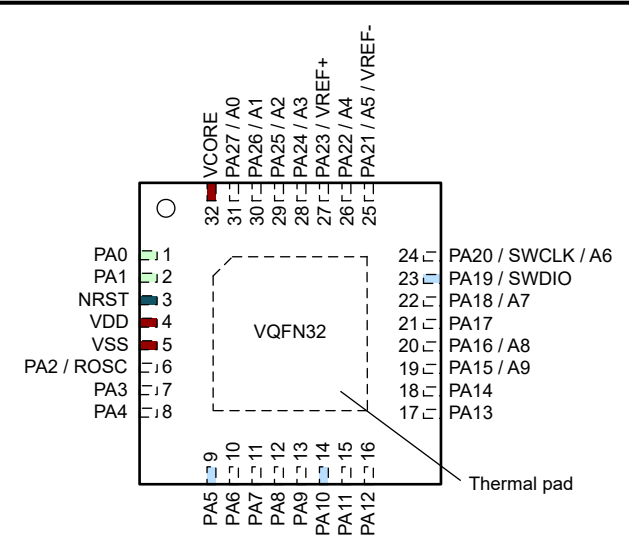

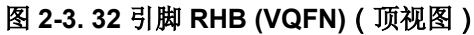

### **2.3.2** 采用 **EnergyTrace** 技术的 **XDS110-ET** 板载调试探针

为了保持开发便利性和成本效益,TI LaunchPad 开发套件集成了板载调试探针,从而免除了高薪聘请编程人员之 忧。MSPM0L1306 具有 XDS110 调试探针(请参阅图 2-4),这是一款简单且成本很低的调试器,支持所有 MSPM0 器件衍生产品。

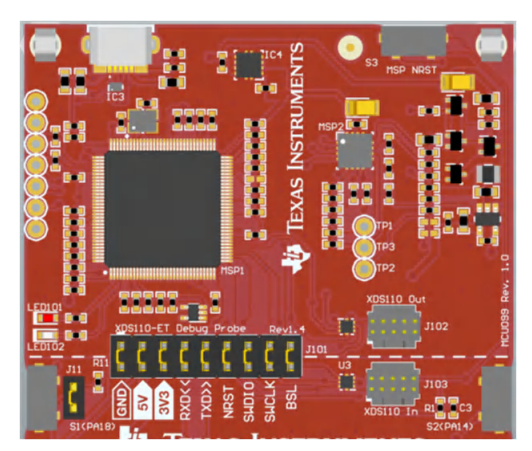

图 **2-4. LP-MSPM0L1306** 调试器

XDS110-ET 提供了与主机的"反向通道"UART-over-USB 连接,这在调试过程中非常有用,并且有助于轻松地 与 PC 进行通信。更多详细信息,请参见节 [2.3.4](#page-9-0)。

XDS110-ET 还采用了 [EnergyTrace](http://www.ti.com/tool/energytrace) 技术,使用户能够快速估算其应用的功耗。只有当 XDS110-ET 是目标器件的 唯一电源时,才能进行精确的 EnergyTrace 测量。测量包括从隔离块下方的电路板部分汲取的所有功率。有关电 流测量的更多信息,请参阅节 [2.6](#page-11-0)。

### **2.3.3** 调试探针连接:隔离跳线块

利用跳线 J101 处的隔离跳线块,用户可以连接或断开从 XDS110-ET 域进入 MSPM0L1306 目标域的信号。这包 括 XDS110-ET SWD 信号、应用 UART 信号以及 3.3V 和 5V 电源。

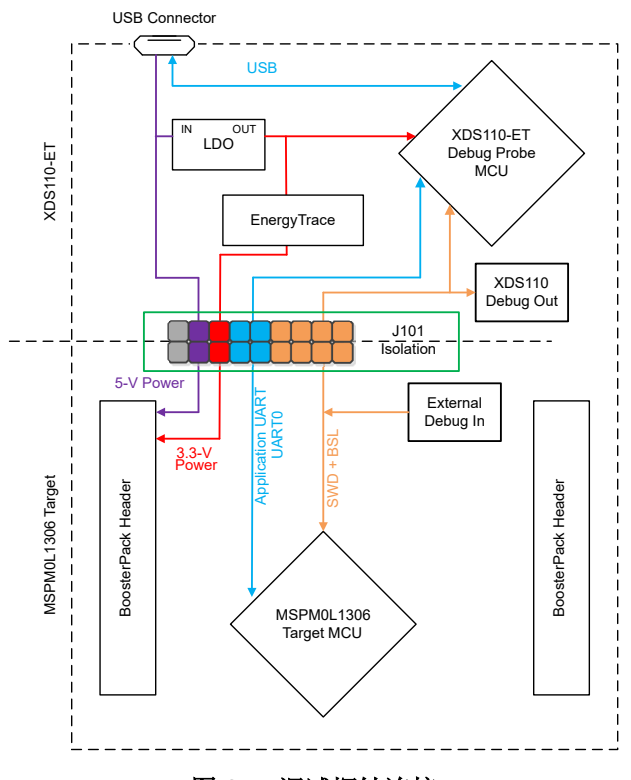

图 **2-5.** 调试探针连接

#### 表 **2-2.** 隔离块跳线

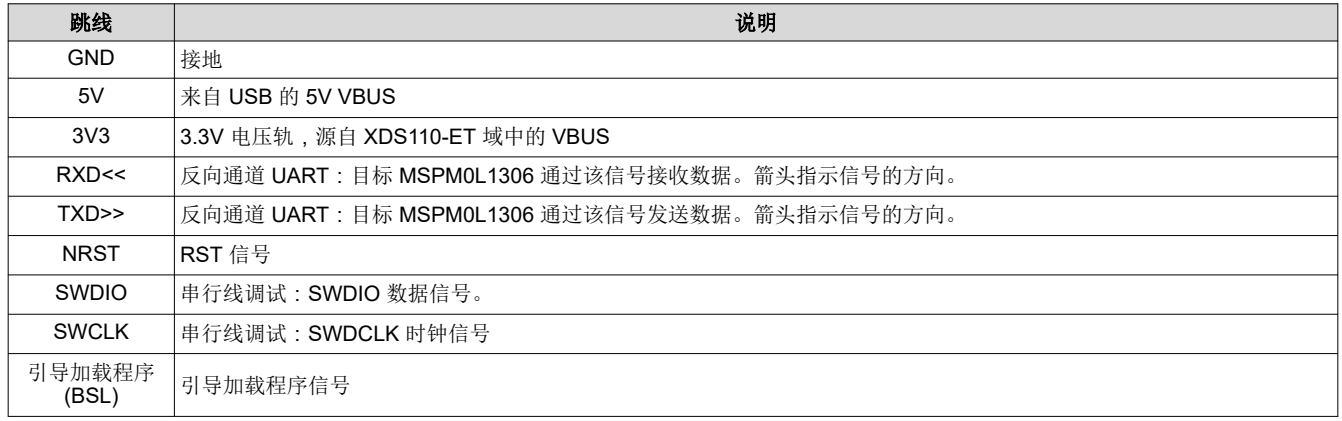

断开上述连接的原因:

- 完全消除 XDS110-ET 调试探针的影响,以实现高精度目标功率测量
- 控制 XDS110-ET 和目标域之间的 3V 和 5V 功率流
- 释放目标 MCU 引脚,用于除板载调试和应用 UART 通信以外的其他目的
- 提供 XDS110-ET 的编程和 UART 接口,使其可用于板载 MCU 以外的器件。

<span id="page-9-0"></span>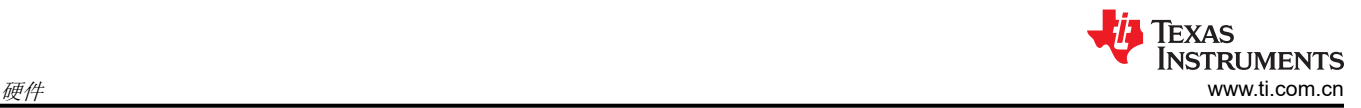

### **2.3.4** 应用(或反向通道)**UART**

借助该反向通道 UART,可以与不属于目标应用主要功能的 USB 主机进行通信。这在开发过程中非常有用,而且 还能提供与 PC 主机侧进行通信的通道。这可以用于在与 LaunchPad 开发套件通信的 PC 上创建图形用户界面 (GUI) 和其他程序。

图 2-6 展示了反向通道 UART 的通道。反向通道 UART 连接到 UART0 (PA8、PA9), 可以深化接头 J16 和 J17 上的跳线设置。

在主机侧,当 LaunchPad 开发套件在主机上进行枚举时,将生成一个用于应用反向通道 UART 的虚拟 COM 端 口。您可以使用任何与 COM 端口连接的 PC 应用程序 (包括 Hyperterminal 或 Docklight 等终端应用程序) 来打 开该端口并与目标应用程序通信。用户需要找出对应于反向通道的 COM 端口。在使用 Windows 操作系统的 PC 上,设备管理器可以提供协助。

↓ Dorts (COM & LPT)

Intel(R) Active Management Technology - SOL (COM3)

XDS110 Class Application/User UART (COM14)

XDS110 Class Auxiliary Data Port (COM15)

图 **2-6.** 设备管理器中的应用反向通道 **UART**

反向通道 UART 为 *XDS110 Class Application/User UART* 端口。此时,图 2-6 展示了 COM14,但该端口可能因 主机 PC 而异。确定了正确的 COM 端口后,请根据文档在主机应用中配置该端口。然后,用户可以打开该端口并 开始与主机进行通信。

在目标 MSPM0L1306 侧,反向通道连接到 UART0 模块。XDS110-ET 具有可配置的波特率;因此,PC 应用程 序配置的波特率务必与在 UART0 上配置的波特率相同。

#### **2.3.5** 使用外部调试探针代替板载 **XDS110-ET**

许多用户都有喜欢使用的特定外部调试探针,并且希望绕过 XDS110-ET 调试探针来对 MSPM0 目标 MCU 进行编 程。这可以通过隔离块 J101 和连接器 J103 上的跳线来实现。使用外部调试探针很简单,并且通过 J103 提供完 整的 JTAG 访问。

- 1. 拆下 J101 隔离块上有关 JTAG 信号的跳线,包括 NRST、SWDIO 和 SWCLK。
- 2. 将任意 Arm 调试探针插入 J103
- 3. J103 符合 Cortex-M [调试连接器中](https://www.keil.com/support/man/docs/ulinkpro/ulinkpro_cs_connectors.htm)列出的 Arm Cortex 调试连接器标准。
- 4. 将 USB 电源插入 LaunchPad 开发套件, 或者使用外部电源。
- 5. 如果使用 USB 电源,请确保 3V3 和 GND 之间的跳线已连接。
- 6. 外部调试探针不提供电源,VCC 引脚是电源感测引脚。
- 7. 有关为 LaunchPad 开发套件供电的更多信息,请参阅节 [2.4](#page-11-0)。

### **2.3.6** 将 **XDS110-ET** 调试探针用于不同目标

LaunchPad 开发套件上的 XDS110-ET 调试探针可以连接到大多数 Arm Cortex-M 衍生器件,而不仅仅是板载目 标 MSPM0L1306 器件。该功能可通过 J102 10 引脚 Cortex-M JTAG 连接器和 10 引脚电缆实现。接头 J102 符合 Arm Cortex-M Arm 标准,不过,引脚 1 不是电压检测引脚。XDS110-ET 仅输出 3.3V JTAG 信号。如果还需要另 一个电压电平,用户必须提供电平转换器来转换 JTAG 信号电压。此外,连接跳线 J102 后,可以从 XDS110-ET 获得 3.3V 的输出电压。这使得 XDS110-ET 可以通过引脚 1 以 3.3V 电压为外部目标供电。该接口不支持 EnergyTrace 技术。

- 1. 拆除 J101 隔离块上有关 JTAG 信号的跳线,包括 RST、TMS、TCK、TDO 和 TDI。
- 2. 将 10 引脚电缆插入 J102 并连接到外部目标。J102 符合 Cortex-M 调试连接器中列出的 Arm Cortex 调试连 接器标准。
- 3. 将 USB 电源插入 LaunchPad 开发套件,或者使用外部电源。JTAG 电平仅为 3.3V。

## **2.3.7** 特殊特性

#### *2.3.7.1* 热敏电阻

LaunchPad 套件包括一个 10k 线性热敏电阻 (PTC) – [TMP6131](https://www.ti.com.cn/product/cn/TMP6131)。图 2-7 展示了电路。PTC 采用具有 10kΩ 10ppm 上拉电阻器的低侧配置。所示接头中跳线的默认位置(1-2 位置)将该电路直接连接到 ADC。在该模式 下,室温下的输出电压约为 1.6V。有关代码示例,请参[阅节](#page-12-0) 3。有关特定于器件的模块连接,请参阅表 [2-1](#page-5-0)。

还可以将跳线设置为 2-3 位置,以允许 OPA 连接到热敏电阻。可以使用软件在内部将 OPA 输出连接至负 OPA 端 子。这样,OPA 就可以用作热敏电阻的缓冲器,并在内部连接到 ADC 通道进行采样。如果需要外部连接或其他 偏置或滤波,则需要安装图 2-7 中所示的无源器件。

备注 默认情况下不安装与 OPA 关联的电容器和电阻器网络。这使得用户能够使用其自己的无源器件值来安 装相关网络,以满足其应用需求。

备注 使用 OPA 及无源网络时,请务必检查是否与 LaunchPad EVM 上的其他引脚发生冲突,因为这些引脚 会以多种功能进行多路复用。

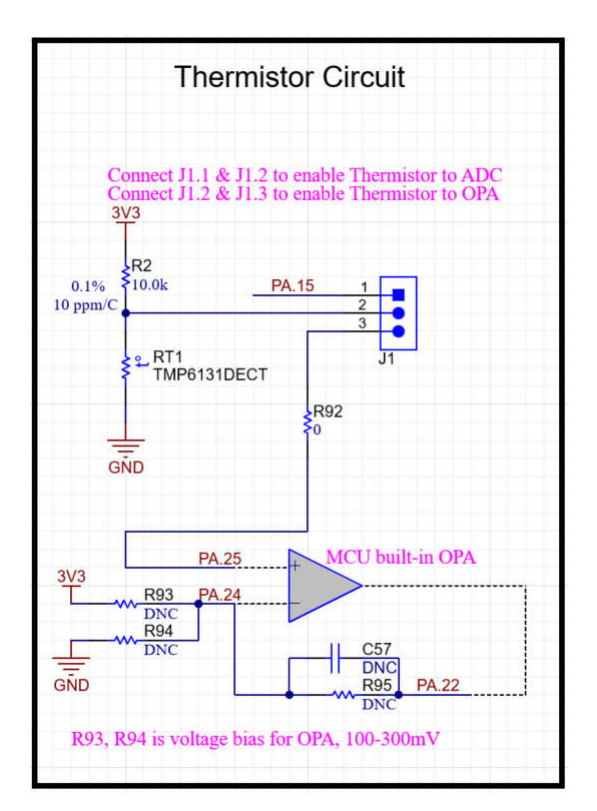

图 **2-7.** 热敏电阻电路

<span id="page-11-0"></span>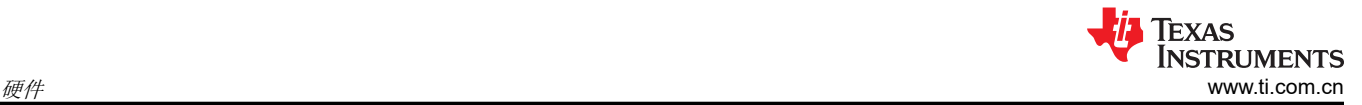

## *2.3.7.2* 光传感器

通过对光电二极管使用图 2-8 中所示的配置,在 EVM 上提供了一个光传感器电路。该电路和 MSPM0 之间默认已 通过跳线连接,因此光电二极管处于电路之中。可以移除跳线以将光电二极管置于电路之外,以便 MSPM0 连接 可用于其他评估目的。

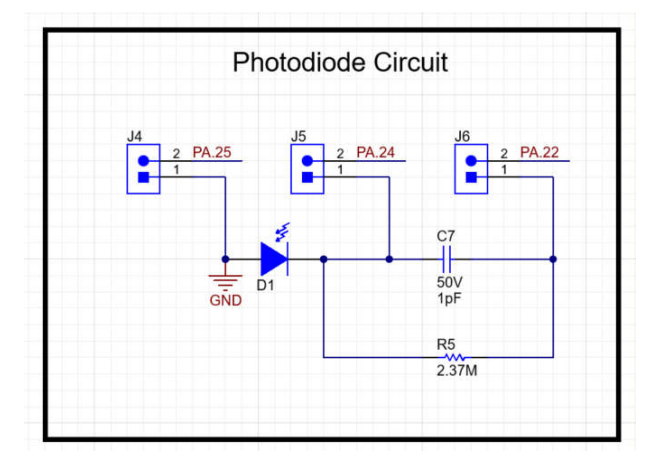

图 **2-8.** 光传感器电路

该电路旨在与采用跨阻配置的 MSPM0 的内部 OPA 搭配使用,以驱动电路。OPA 输出在内部设置为用于采样的 ADC 通道。有关特定于器件的模块连接,请参阅表 [2-1](#page-5-0);有关示例代码,请参阅[节](#page-12-0) 3。

## **2.4** 电源

该板适应各种供电方式,包括通过板载 XDS110-ET 以及外部或 BoosterPack 插件模块电源供电。

### **2.4.1 XDS110-ET USB** 电源

较为常见的供电方案是通过 XDS110-ET 调试器从 USB 进行供电。这种方案可从 USB 提供 5V 电源,并且还可将 该电源轨调节为 3.3V 以用于 XDS110-ET 运行以及 LaunchPad 开发套件的目标侧。XDS110-ET 提供的电源由跳 线 J101 进行控制。要实现 3.3V 电源, 请确保将跳线连接在 J101 3V3 端子上。

### **2.5** 外部电源和 **BoosterPack** 插件模块

电路板上配有插座 J7,可直接从外部供电。采用外部电源时,应遵守器件电压运行规范。MSPM0L1306 的工作 电压范围为 1.62V 至 3.6V。有关详细信息,请参阅 MSPM0L1306 数据表。

## **2.6** 测量 **MSPM0 MCU** 的电流消耗

要使用万用表测量 MSPM0L1306 MCU 的电流消耗,请使用 J101 跳线隔离块上的 3V3 跳线。测量的电流包括目 标器件和 LaunchPad 电路消耗的电流以及任何通过 BoosterPack 插件模块接头消耗的电流。

要测量超低功耗,请按照下列步骤操作:

- 1. 拆下 J101 隔离块中的 3V3 跳线,并在该跳线上连接一个电流表。
- 2. 应考虑反向通道 UART 和任何连接到 MSPM0L1306 的电路可能对电流消耗产生的影响。考虑在隔离跳线块 上断开这些器件和电路,或者至少在最终测量中考虑灌电流和拉电流能力。
- 3. 确保 MSPM0L1306 上没有悬空输入/输出 (I/O)。这会引起不必要的额外电流消耗。每个 I/O 都会进行驱动, 如果 I/O 是输入, 则需要其拉或驱动至高电平或低电平。
- 4. 开始执行目标。
- 5. 要实现最准确的电流测量,请将器件置于"Free Run"模式,并断开 MSPM0L1306 与电路板调试部分(接头 J101)之间的编程信号。
- 6. 测量电流。请记住,如果电流出现波动,则可能难以获得稳定的测量结果。在静态状态下进行测量会更轻松。
- 7. 请注意,该电路板的修订版 E1 上的热敏电阻电路无法完全断电,除非未安装热敏电阻,否则会为测量提供额 外的电流。

<span id="page-12-0"></span>EnergyTrace 技术还可用于比较各种电流曲线并更好地优化能耗性能。

## **2.7** 计时

内部 SYSOSC 默认为 32MHz(精度为 2.5%)。为实现更高的精度,将一个 0.1% 的 100kΩ 电阻器连接到 ROSC 引脚 PA2。如果不需要更高的精度,则可以取消安装电阻器 R6,并将引脚 PA2 用于其他功能。默认情况 下,MCLK 以 32MHz SYSOSC 为源。CPUCLK 在 RUN 模式下直接以 MCLK 为源,在其他模式下禁用。低功耗 时钟 (ULPCLK) 可以 MCLK 为源, 并通过配置在 RUN 和 SLEEP 模式下激活。有关时钟树的更多详细信息, 请 参阅 *MSPM0 L* 系列 *32MHz* [微控制器技术参考手册](https://www.ti.com/lit/pdf/SLAU847) 的第 2.3 节时钟模块 *(CKM)*。

## **2.8 BoosterPack** 插接模块引脚布局

LaunchPad 开发套件遵循 40 引脚 LaunchPad 开发套件引脚排列标准(如果引脚可用)。对于 TI 生态系统而 言,创建标准旨在帮助实现 LaunchPad 开发套件与 BoosterPack 插件模块之间的兼容性。

虽然大多数 BoosterPack 插接模块符合该标准,但仍有些不符合标准。MSPM0L1306 LaunchPad 开发套件仅与 部分 40 引脚 BoosterPack 插件模块兼容,因为 MSPM0L1306 器件没有足够的引脚来满足标准。如果 BoosterPack 插件模块的经销商或所有者没有明确指出该模块与 MSPM0L1306 LaunchPad 开发套件的兼容性, 请将候选 BoosterPack 插件模块的原理图与 LaunchPad 开发套件进行比较, 以验证兼容性。请记住, 有时可以通 过在软件中更改 MSPM0L1306 器件的引脚功能配置来解决冲突。

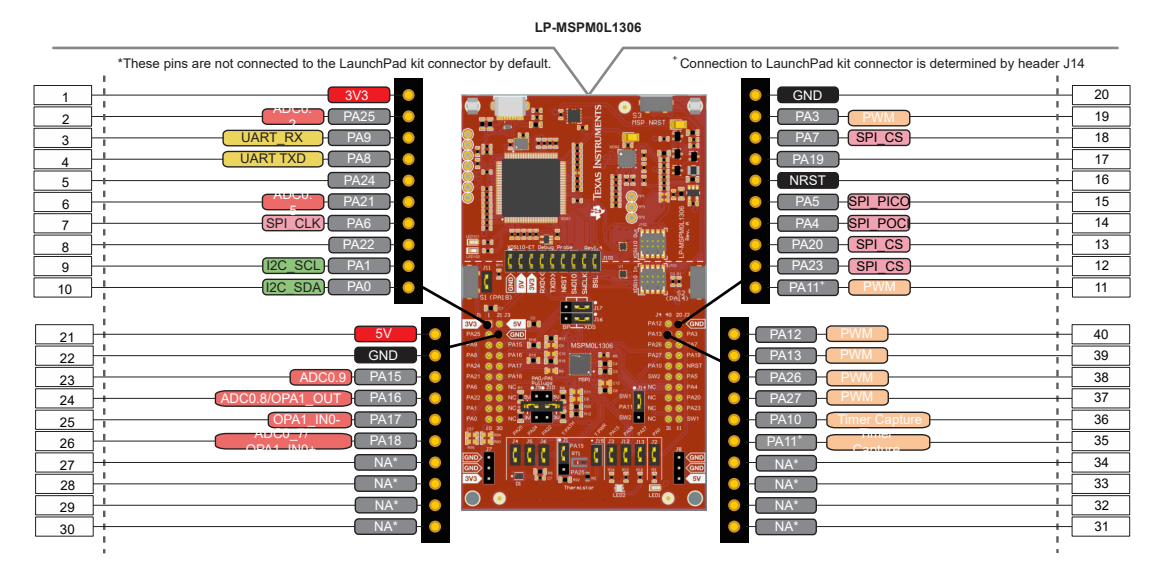

图 **2-9. LaunchPad** 开发套件至 **BoosterPack** 插件模块连接器引脚排列

## **3** 软件示例

有关可用软件的更多详细信息,请参阅 [MSPM0 SDK](https://dev.ti.com/tirex/explore/node?node=A__AE4rG5bvDO.mJC0shMUzIg__MSPM0-SDK__a3PaaoK__LATEST) 文档。

<span id="page-13-0"></span>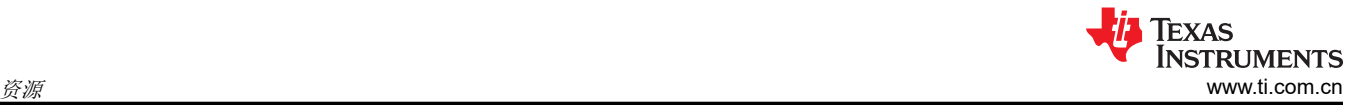

## **4** 资源

## **4.1** 集成开发环境

虽然可以使用任意文本编辑器查看源文件,但是如果使用开发环境(如 Code Composer Studio IDE (CCS)、IAR Embedded Workbench IDE 或 KIEL IDE)打开工程,则可以对工程进行更多操作。

## **4.1.1 TI** 云开发工具

TI 基于云的软件开发工具提供对 MSPM0 SDK 内容和基于网络的 IDE 的即时访问。

### **4.1.2 TI** 资源浏览器云

TI Resource Explorer Cloud 提供了一个 Web 界面,用于浏览 MSPM0SDK 中的示例、库和文档,而无需将文件 下载到您的本地驱动器中。访问 TI Resource Explorer Cloud, 网址为 [dev.ti.com](https://dev.ti.com/)。

## **4.1.3 Code Composer Studio Cloud**

Code Composer Studio Cloud (CCS Cloud) 是基于网络的 IDE,支持您为 LaunchPad 开发套件快速创建、编 辑、构建和调试应用程序。无需下载和安装大型软件包,只需连接您的 LaunchPad 开发套件即可开始。您可以从 MSPM0SDK 软件中的大量示例中进行选择,也可以开发您自己的应用程序。CCS Cloud 支持调试功能,例如执 行控制、断点和查看变量。

有关更多信息,请参阅 CCS Cloud 和 [CCS Desktop](https://dev.ti.com/about#cloudordesktop) 的完整比较。

### 在 [dev.ti.com](https://dev.ti.com) 访问 Code Composer Studio Cloud

### **4.1.4 Code Composer Studio IDE**

Code Composer Studio Desktop 是一种专业的集成开发环境,支持 TI 的微控制器和嵌入式处理器产品系列。 Code Composer Studio 包含一整套用于开发和调试嵌入式应用的工具。Code Composer Studio 包含用于优化的 C/C++ 编译器、源代码编辑器、工程构建环境、调试器、性能分析器以及很多其他功能。

请访问 [http://www.ti.com.cn/tool/cn/ccstudio](http://www.ti.com/tool/ccstudio),了解有关 CCS 的更多信息并下载该工具。使用 CCS 中的 TI Resource Explorer 访问 MSPM0 SDK 和 MSPM0L1306 代码示例。

### **4.2 MSPM0 SDK** 和 **TI Resource Explorer**

TI Resource Explorer 是一款集成在 CCS 中的工具,供用户浏览可用的设计资源。TI Resource Explorer 可帮助 用户在软件包中快速找到所需内容。TI Resource Explorer 组织有序,便于快速找到所需的所有内容,用户只需点 击一下即可将软件工程导入到工作区中。

[TI Resource Explorer Cloud](https://dev.ti.com/tirex) 是 TI 云开发工具之一,与 CCS Cloud 紧密集成,可提供出色的基于云的 IDE 体验。

<span id="page-14-0"></span>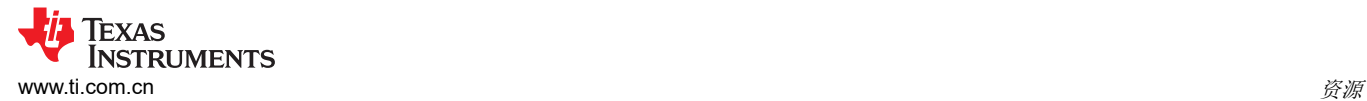

### **4.3 MSPM0L1306 MCU**

#### **4.3.1** 器件文档

我们提供了有关 MSPM0L1306 器件的更多信息。对于每个 MSP 器件,文档的组织组织结构如表 4-1 所示。

#### 表 **4-1.** 器件文档

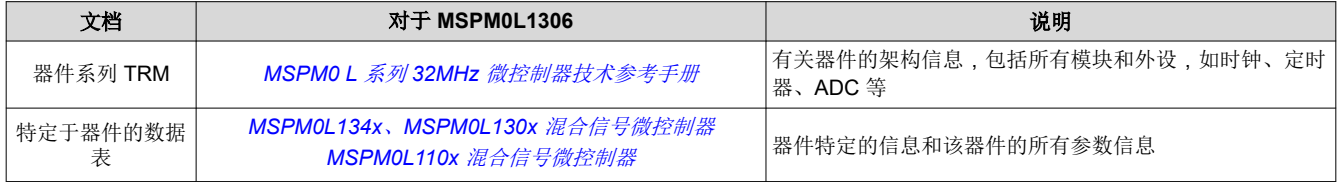

#### **4.3.2 MSPM0L1306** 代码示例

[MSPM0\\_SDK](https://dev.ti.com/tirex/explore/node?node=A__AE4rG5bvDO.mJC0shMUzIg__MSPM0-SDK__a3PaaoK__LATEST) 有一组简单的 C 示例,演示了如何在 MSPM0L1306 MCU 上使用整套外设。每个 MSP 衍生器件 都有一组上述代码示例。启动新工程或添加新外设时,这些示例是很好的起点。

#### **4.4** 社区资源

#### **4.4.1 TI E2E** 论坛

请在 [e2e.ti.com](https://e2e.ti.com/) 上搜索论坛。如果您找不到问题的答案,可以将问题发布到社区!

<span id="page-15-0"></span>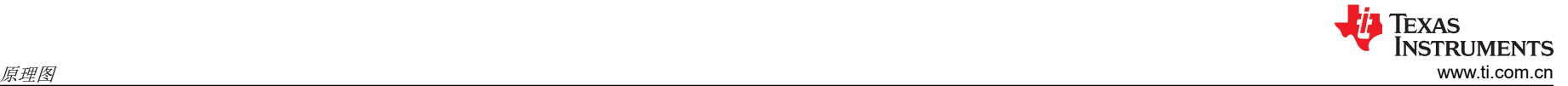

## **5** 原理图

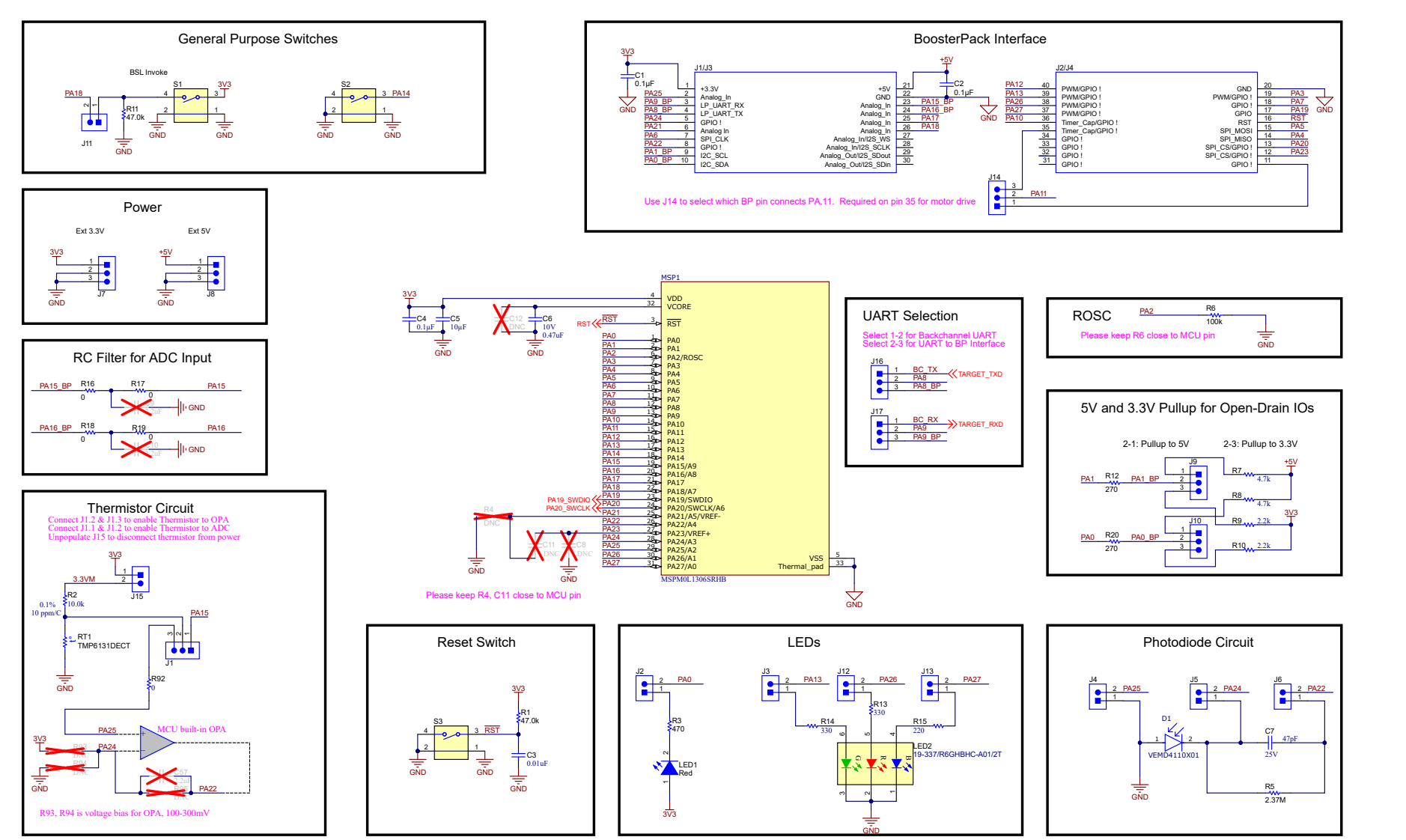

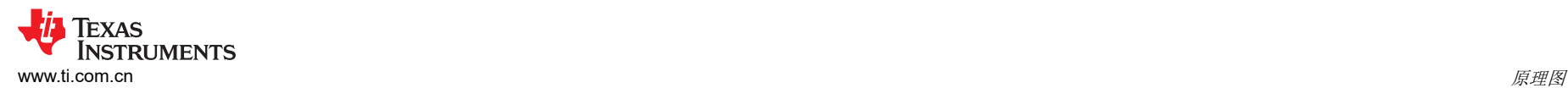

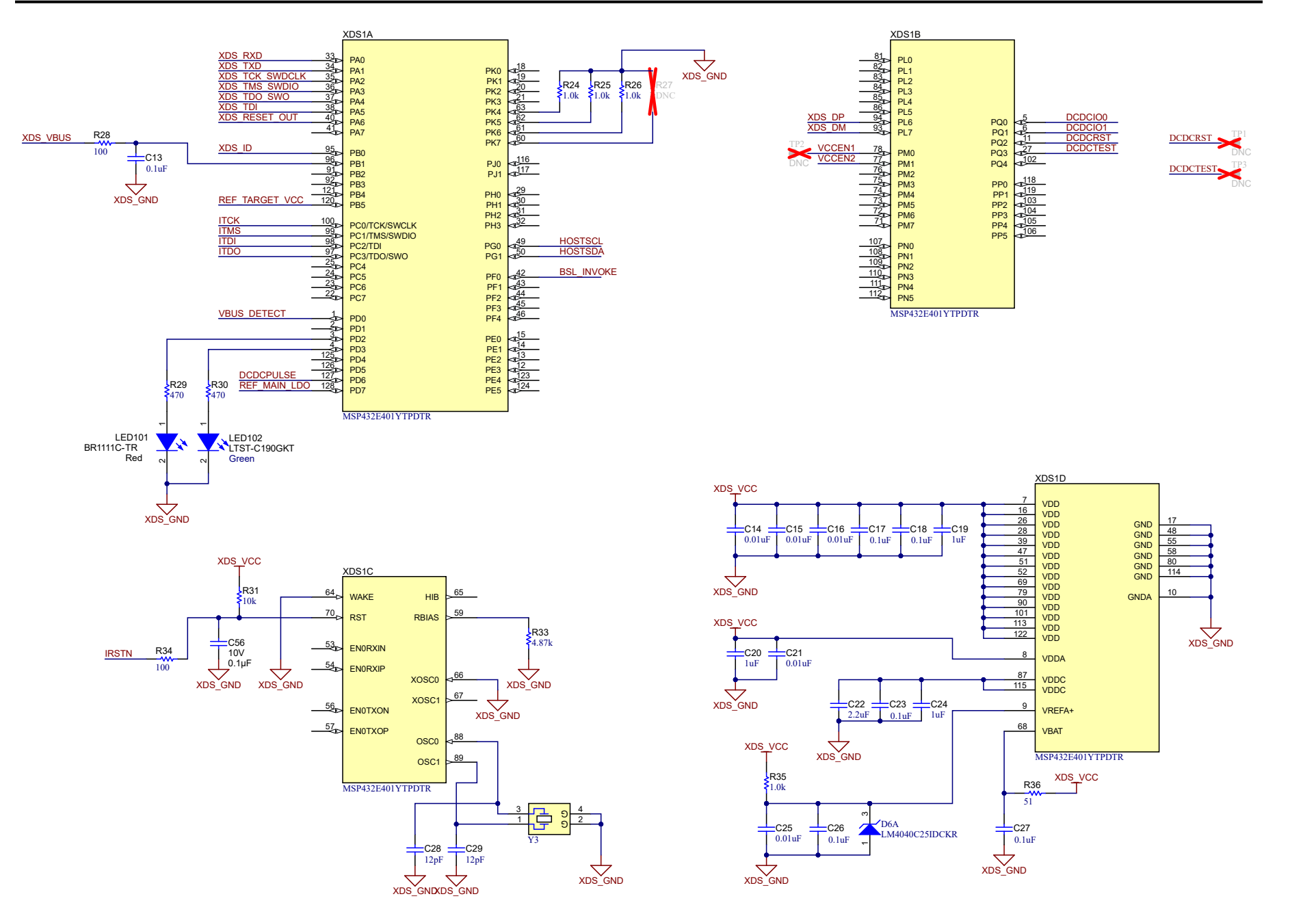

[English Document: SLAU869](https://www.ti.com/lit/pdf/SLAU869) Copyright © 2024 Texas Instruments Incorporated

## Software-controlled DCDC converter

Energy measurement method protected under U.S. Patent Application 13/329,073 and subsequent patent applications

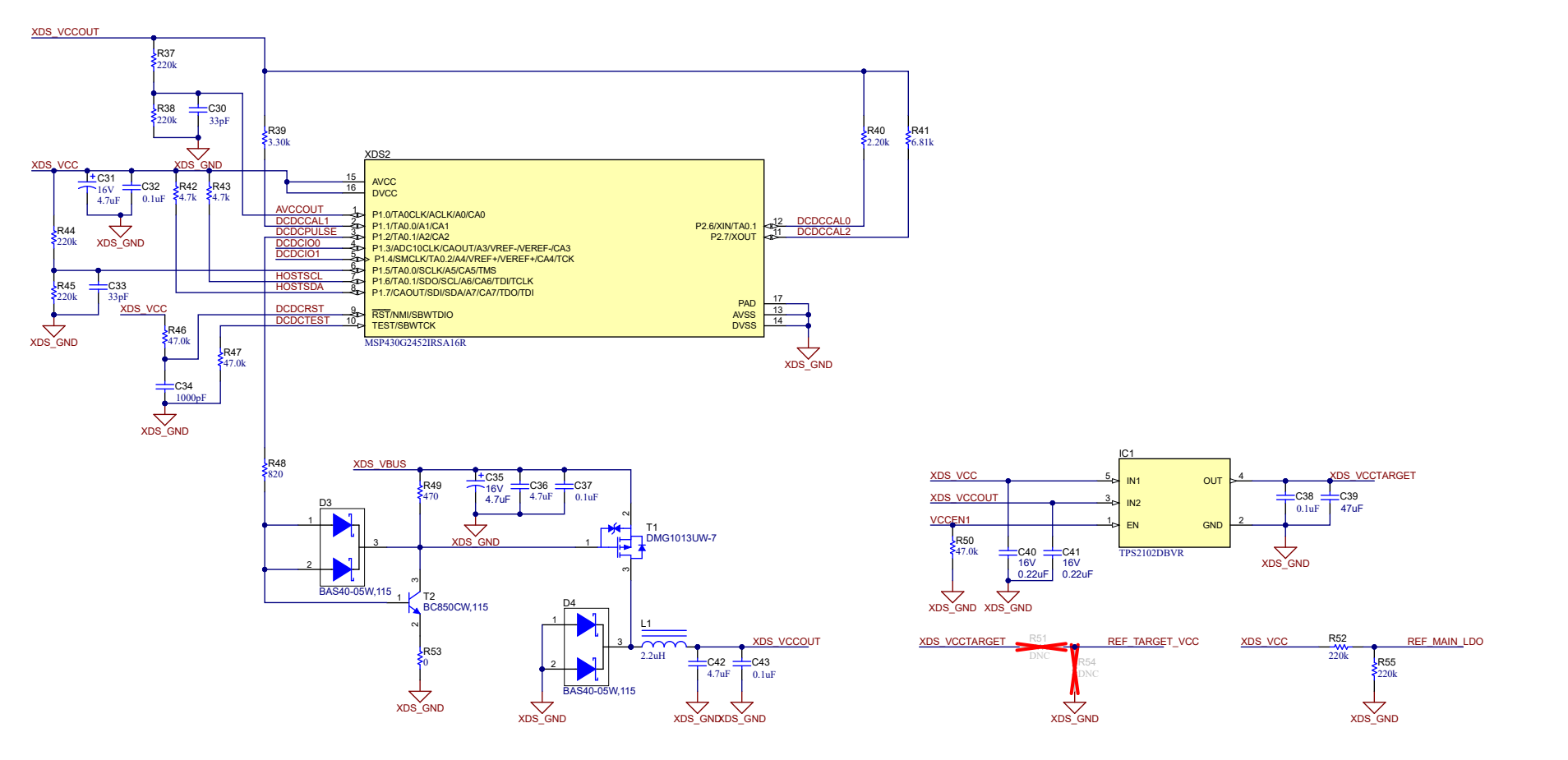

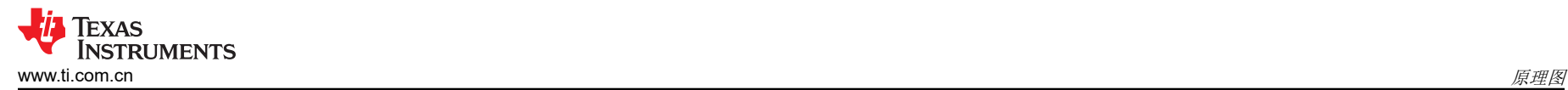

XDS110-ET <<---->> LaunchPad

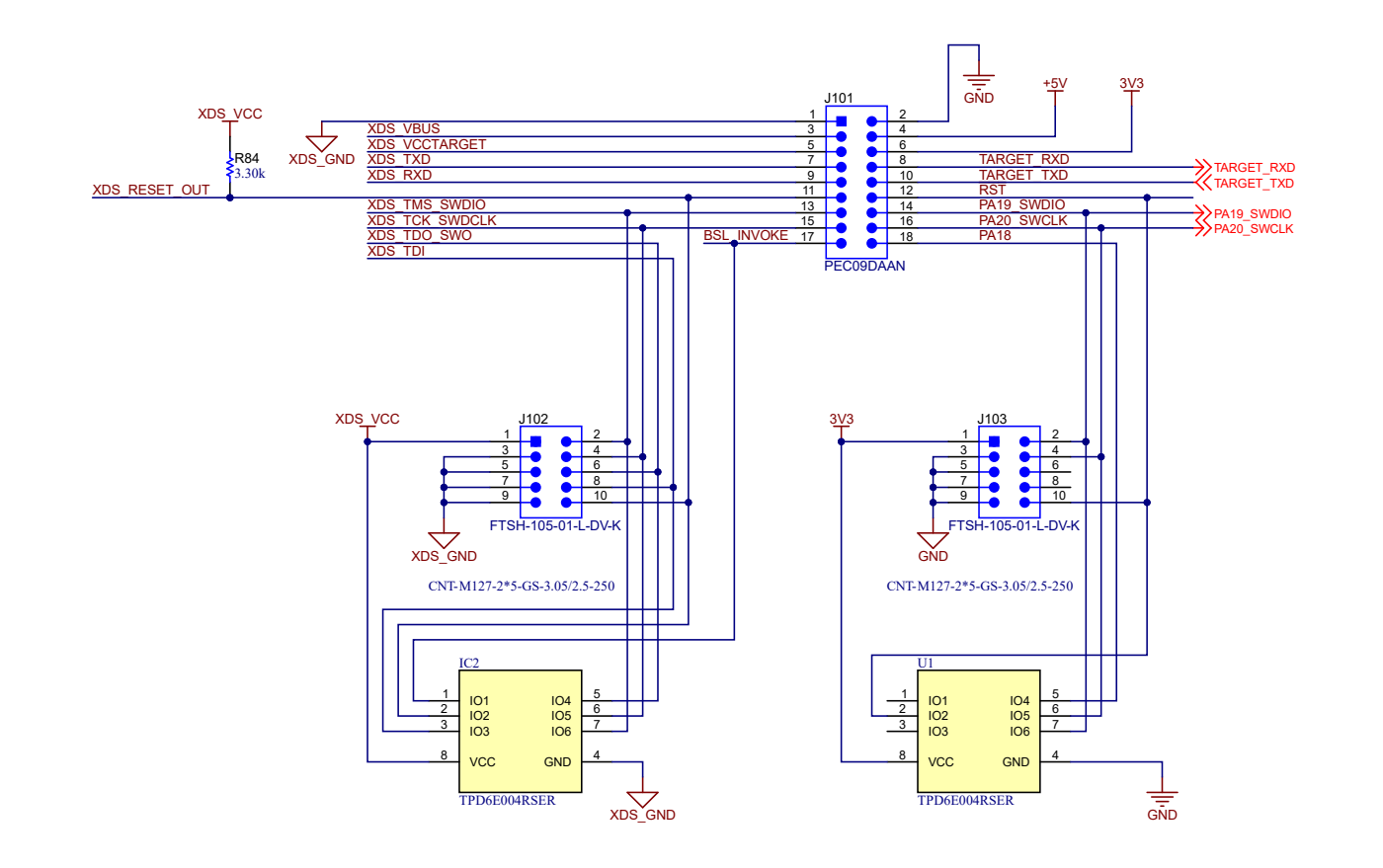

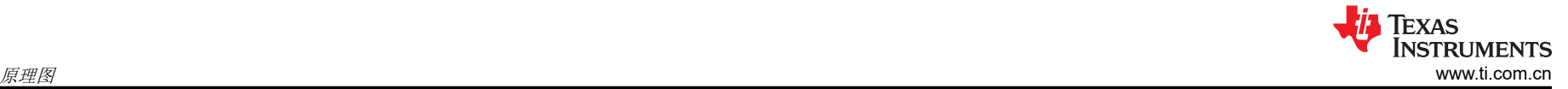

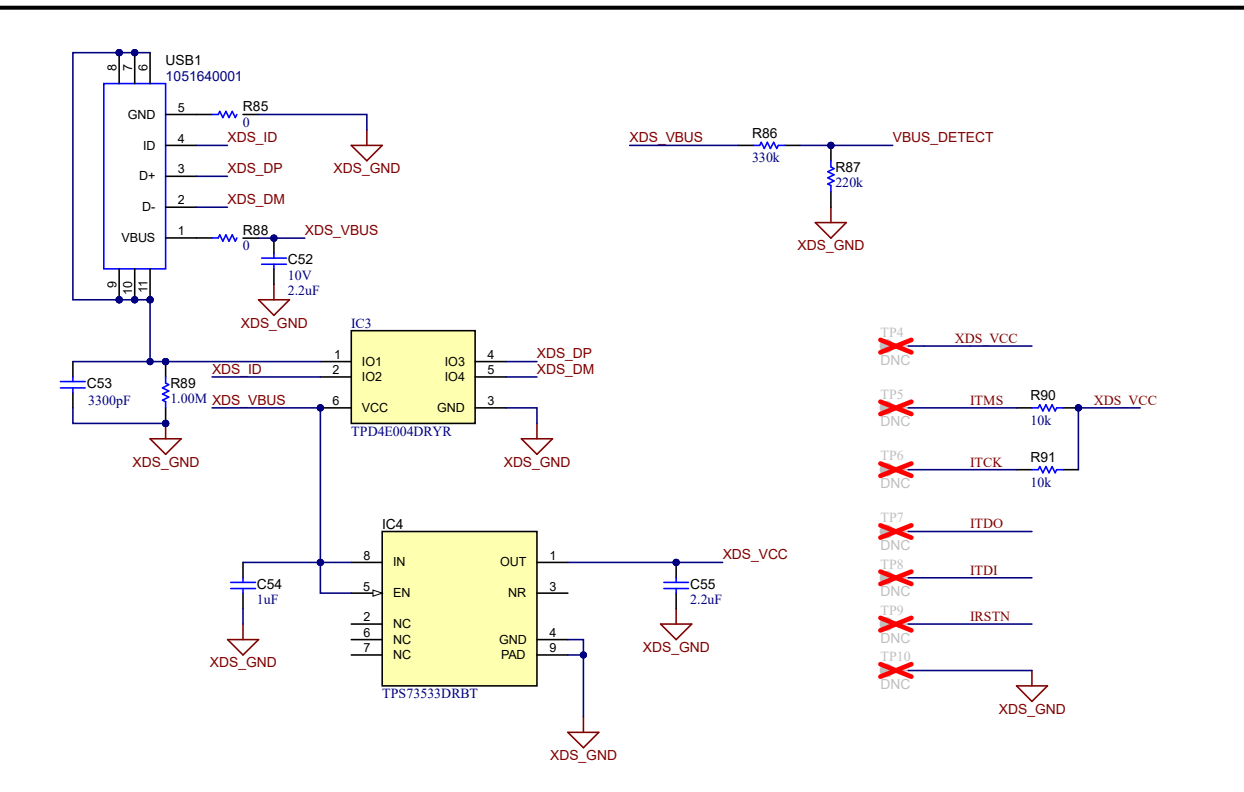

## <span id="page-20-0"></span>**6** 修订历史记录

注:以前版本的页码可能与当前版本的页码不同

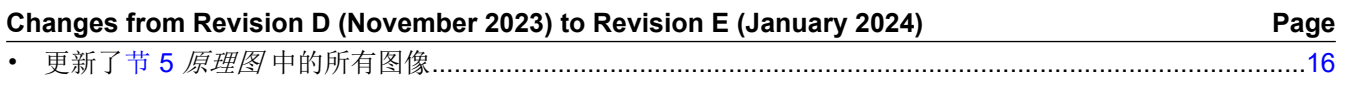

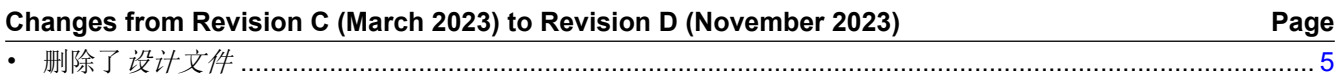

#### 重要声明和免责声明

TI"按原样"提供技术和可靠性数据(包括数据表)、设计资源(包括参考设计)、应用或其他设计建议、网络工具、安全信息和其他资源, 不保证没有瑕疵且不做出任何明示或暗示的担保,包括但不限于对适销性、某特定用途方面的适用性或不侵犯任何第三方知识产权的暗示担 保。

这些资源可供使用 TI 产品进行设计的熟练开发人员使用。您将自行承担以下全部责任:(1) 针对您的应用选择合适的 TI 产品,(2) 设计、验 证并测试您的应用,(3) 确保您的应用满足相应标准以及任何其他功能安全、信息安全、监管或其他要求。

这些资源如有变更,恕不另行通知。TI 授权您仅可将这些资源用于研发本资源所述的 TI 产品的应用。严禁对这些资源进行其他复制或展示。 您无权使用任何其他 TI 知识产权或任何第三方知识产权。您应全额赔偿因在这些资源的使用中对 TI 及其代表造成的任何索赔、损害、成 本、损失和债务,TI 对此概不负责。

TI 提供的产品受 TI [的销售条款或](https://www.ti.com.cn/zh-cn/legal/terms-conditions/terms-of-sale.html) [ti.com](https://www.ti.com) 上其他适用条款/TI 产品随附的其他适用条款的约束。TI 提供这些资源并不会扩展或以其他方式更改 TI 针对 TI 产品发布的适用的担保或担保免责声明。

TI 反对并拒绝您可能提出的任何其他或不同的条款。

邮寄地址:Texas Instruments, Post Office Box 655303, Dallas, Texas 75265 Copyright © 2024,德州仪器 (TI) 公司